# **Operating Instructions**

**Meade<sup>®</sup> 8 x 42 2.0D CaptureView™ Integrated Binocular and Digital Camera**

**WARNING! Never use a Meade® binocular to look at the Sun!** Looking at or near the Sun will cause instant and irreversible damage to your eye. Eye damage is often painless, so there is no warning to the observer that damage has occurred until it is too late. Do not point the binocular at or near the Sun. Children should always have adult supervision while observing.

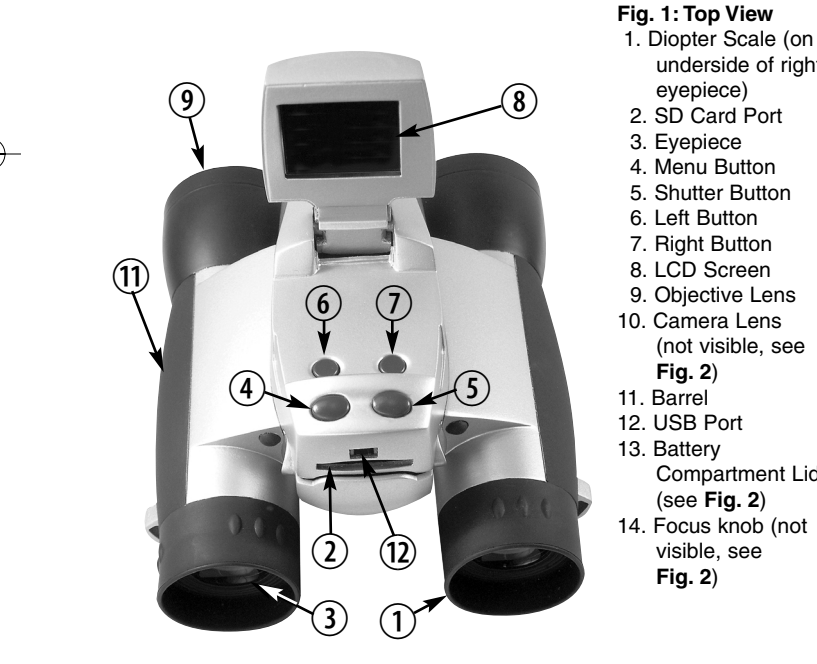

- underside of right
- 
- 
- 4. Menu Button
- 
- 
- 
- 8. LCD Screen
- 9. Objective Lens
- 10. Camera Lens (not visible, see
- Compartment Lid
- 14. Focus knob (not visible, see

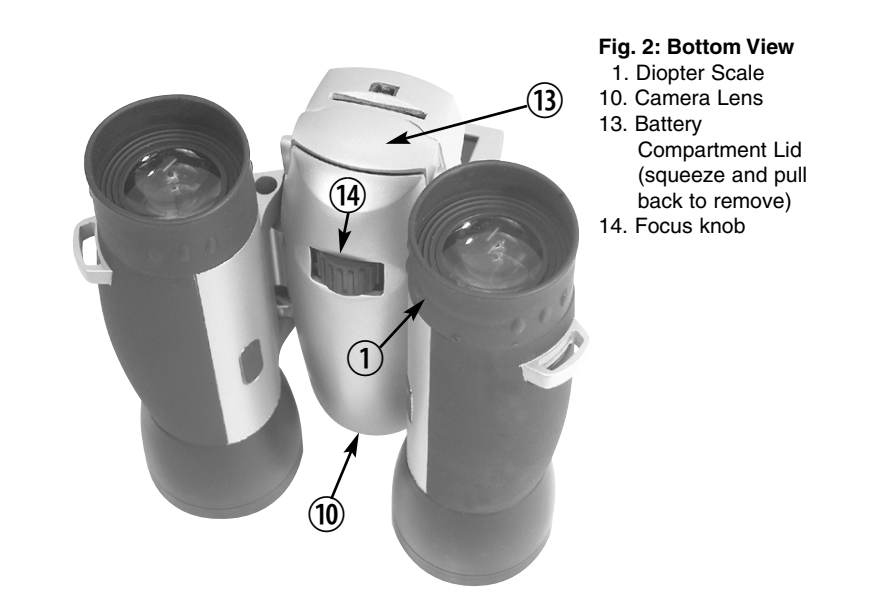

# I. Introduction

Meade CaptureView is an 8 x 42mm full-featured binocular integrated with a digital camera that requires no film to take pictures or movies. For best results, please follow these operating instructions to capture and download pictures.

- Fully functional binoculars.
- Take pictures and movies, and view them on your PC.
- Transfer pictures and movies to your PC for easy printing, editing, enhancing, and manipulating.
- E-mail pictures to your friends and family.
- You can view pictures and movies you just took on the LCD panel. Also the LCD panel indicates status for ease in selecting and performing desired operations.

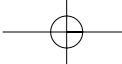

# II. How to Use Your Binocular

To enhance your viewing enjoyment, please take a moment to familiarize yourself with your new binocular:

#### **Adjustment of Eye Relief for Eyeglass Wearers**

For best results when viewing an object while wearing eyeglasses, fold down the rubber eyecups and place them against your glasses.

#### **Adjusting the Eyepieces**

The distance between your eyes is usually different than the distance between another person's eyes. This distance is known as the interpupillary distance, or IPD. Adjustment to your IPD is important to the proper use of you CaptureView:

- 1. Hold CaptureView up to your face in the normal viewing position, using both hands to hold each barrel firmly.
- 2. Pull the barrels apart or push the barrels together until you see a single circular field with both of your eyes.

#### **Focusing the Binocular**

- 1. Set the Diopter Scale on underside of CaptureView (**1, Fig. 1**) at its center point between + and -.
- 2. Choose an object that is at least 16 feet (4.9m.) away.
- 3. Looking with just your left eye, rotate the Center Focus Knob (**14, Fig. 1**) until the object you are viewing is in best focus.
- 4. Looking with just your right eye, rotate the Diopter Scale (**1, Fig. 1**) until the object you are viewing is in best focus.
- 5. Now, looking with both eyes, both far and near objects can easily be brought into focus with a turn of the Center Focus Knob.

# III. How To Use Your Camera

CaptureView performs best under good lighting conditions. It takes some practice to get used to high-magnification photography. Take some time to practice capturing still pictures and movies. Depending on the available light and your distance from the object, captured images may not appear as bright or as centered as when viewed through the binoculars. Note also that CaptureView has a fixed focus (you cannot focus manually) and takes focused pictures even if the image in the binoculars is out-of-focus.

#### **Inserting Batteries**

1. Lift the battery compartment lid (**13, Fig. 2**) by squeezing the outer edges and then pulling forward.

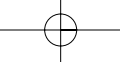

2. Insert 2 AA 1.5v (user-supplied) batteries into the compartment, noting the correct polarity as illustrated inside the compartment.

#### **Moving through the menus**

Press and hold the Menu button (**4, Fig. 1**) for 3 to 5 seconds to turn on the camera. Press the Menu button to display the menus. Use the Right and Left buttons to move the red selection box over menus or menu options. When the box is over the menu or menu option you wish to select, press the Menu button. The following example demonstrates how to use these buttons. See Part IV, Menus, for a description of the menus and images their on-screen icons. **Taking Pictures**

1. Lift up the LCD (**8, Fig. 1**) to an upright position. Press and hold the Menu button (**4, Fig. 1**) for 3 to 5 seconds to turn on the camera. Point the binoculars and you will see images appear on the LCD.

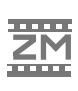

2. Press the Menu button again and the first menu screen displays on the LCD. Use the Right or Left buttons (**6 or 7, Fig. 1**) to move the red selection box over the Resolution menu (the "2M" icon) and press the Menu button to display the Resolution menu. Use the Right or Left buttons to move the red selection box to the desired Resolution option. Press the Menu button to select the option and the main menu displays again. See **RESOLUTION OPTIONS** for the

resolution choices that are available with your CaptureView model.

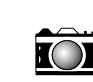

3.Use the Right or Left buttons to move the selection box over the Camera menu (the Camera icon) and press the Menu button to display the menu. Use the Right or Left buttons to move the red selection box to the Digital Still Camera (DSC) option. Press the Menu button to select the option and the main menu displays again. 4. Use the Right or Left buttons to move the selection box over Exit

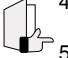

and press the Menu button to exit the menu mode. 5. Sight on a target by looking through the binocular eyepieces or by looking at the LCD.

6. Hold CaptureView steady and press the Shutter button (**5, Fig. 1**). A beep sounds to confirm that a picture was taken. The counter in the upper right corner of the LCD increases by one.

*Note: Be careful to hold the camera steady while taking a picture in the higher resolution modes (see RESOLUTION OPTIONS, next page). The camera is more sensitive to motion in this mode.*

#### **To playback your captured images:**

7. To see the image(s) that you have captured, move the selection box to the Playback menu (the right pointing triangle icon) and press the

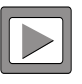

menu button. The last image you captured displays on the LCD screen. Use the right and left buttons to scroll through your captured images or movies (each movie counts as one item). A counter appears at the upper left. If the counter reads, 3/5, for example, it means the third of five items.

8. Select the Exit menu and press the Menu button to leave this mode. To sum up this procedure: By moving the red selection box and then pressing the Menu button, you can easily select a menu or a menu option. Use this technique with all of the CaptureView menus. Select the Second Set of Menus icon to display more menus.

# IV. Menus

# **Erasing/Deleting Pictures**

**Delete last image**. Select the "Delete Last Image" menu to erase the last displayed image or movie.

**Delete All Images.** Select "Delete All Images" menu to erase all the images and movies.

#### **Resolution Options**

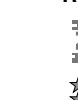

CaptureView provides four resolution settings (displayed as 3M, 2M, 1M or VGA in the menus or as stars in the viewing mode). You can take more pictures in the VGA mode than in the 1, 2 or 3 megapixel modes.

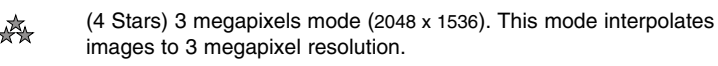

- (3 Stars) 2 megapixels mode (1600 x 1200). Default.  $\star_{\mathbf{r}}$
- (2 Stars) I megapixel mode (1280 x 960).
- $\star$ (1 Star) VGA Resolution mode (640 x 480).

# **Digital Still Camera (DSC) and AVI (movie) Options**

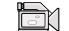

**AVI (movie) mode**. Select to take movies. Then just press the shutter Button to record and press again to stop recording. You can watch the movie using the Playback button. Each movie you record counts as one "item" in the Playback mode. You can erase a movie item, by displaying it in Playback mode and then selecting Erase Last Image (Erase Last Item erases the last selection that was displayed). The length of a movie depends on how much memory you have available. In playback mode, a bar displays at the bottom of the screen while the movie is playing, representing how much of the movie has elapsed.

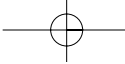

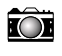

**Digital Still Camera mode**. Select to take still images. Remember to check your resolution setting before taking a still image.

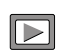

**Playback Mode.** Select to review still images captured in the DSC mode. Press the Right or Left Arrow buttons to scroll through the items (still pictures or movies) you have captured.

**Mass storage**. Appears on LCD while you are downloading pictures or movies to a PC.

**Second Set of Menus**

**Second Set.** Select this icon to display second set of menus.  $\mathbb{Z}^2$ 

# Date Settings<br>
( $\begin{matrix} \begin{matrix} 1 & 0 \\ 1 & -3 \end{matrix} \end{matrix}$  Date

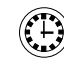

**Date Setting.** Select this menu to set the current time and date. Use the right and left arrow keys to scroll through the settings on each line of the clock menu. Press the Menu button once the desired setting is displayed. This will select the setting and move you to the next line. When you press the Menu button in the Minute line, you will exit the menu. The year, month, day, hour, and minute settings are displayed in this menu.

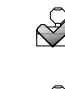

**Date Stamp ON.** Select this icon to record the date stamp (the current time and date) while taking still pictures. The date appears in the lower right corner of all pictures.

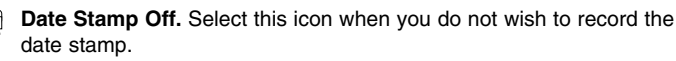

### **Selftimer**

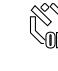

**Selftimer On.** Select this icon to turn on the selftimer function. When On, press the Shutter button. The camera waits 10 seconds before taking the picture. If the buzzer is On, the timer will beep 10 times (the last beep changes tone).

 $\mathbb{Z}$ **Selftimer Off.** Select this icon to turn off the selftimer function.

# **Flicker Setting**

 $60<sub>h2</sub>$ **Flicker Setting.** Select the flicker rate (50Hz or 60Hz) for your country. The flicker rate for the United States is 60Hz.

# **Display Setting**

**Monitor On.** Select Monitor On to display the icons of the menus options you have chosen on the LCD when in viewing mode. 036 81

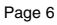

Resa

**Monitor Off.** Select Monitor Off to turn off menu icons on the LCD (giving you a more unobstructed view on the LCD).

#### **Buzzer Setting**

**Buzzer On.** Select this setting to turn Buzzer on.

**Buzzer Off.** Select this setting to turn Buzzer off.

# तिहा **Exposure Type**

**Auto Exposure.** Select this setting to allow CaptureView to

automatically select dark-light exposure of the image. Normally, you will use this setting.

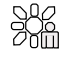

**Backlight.** Select this setting to manually set the exposure using the Right and Left buttons. Use this feature only in the most extreme lighting situations.

# **Other**

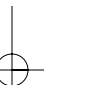

**Default.** Select this icon to change all the menu option settings back to the factory defaults.

**Format Storage.** Erases the SD card.

**Card Present.** Displays when the SD card is in the camera. To load or eject memory card: Press the card in and release when you hear a click. The card may be read by any flash card reader. By using a

flash card reader, you can also download your images to a Macintosh or Unix system. When using a flash card reader, the flash card looks like a hard drive to your computer.

*Note: You cannot load to a Mac or Unix system using the camera's USB port—the USB port only can download to a Windows operating system.*

*Note: If you wish to copy files to or from your flash card, make sure you change the Read-Write setting on the flash card to "Write."*

*Note: You may have to change the drive letter using your PC's Disk Management function if the flash card tries to use a drive letter that is already in use (e.g., E:).*

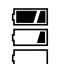

**Battery Life.** Displays the amount of power left in your batteries.

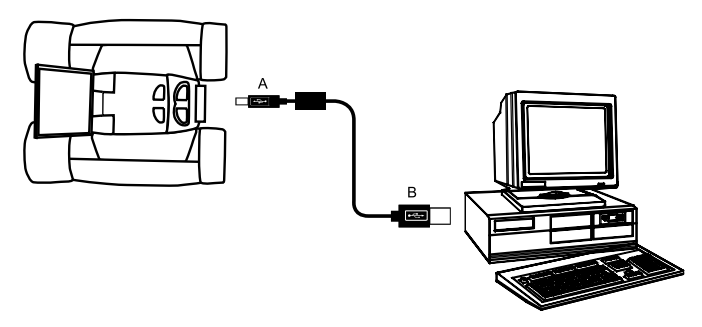

**Fig. 3:** Connecting CaptureView to a PC

# V. System Requirements

- 1. Windows 98/Win M/Win 2000/Win XP
- 2. 200MHz (or equivalent) processor or faster.
- 3. 64MB of RAM free over System requirements
- 4. Video (VGA) card with 2MB of RAM for minimum 16-bit (High Color) display.
- 5. 4x CD-ROM drive.
- 6. USB port (1.1).
- 7. 600MB of free hard drive space.

If you have questions regarding your PC system specifications, please contact your PC manufacturer.

# VI. Downloading and Software Installation

No driver is necessary for downloading your pictures or movies unless you are using Windows 98. Just attach one end of the USB cable to the camera's USB port (**2, Fig. 2**) and the other end to your PC's USB port. Refer to **Fig. 3**. Your PC considers the camera as a mass storage device and displays it like a hard drive. You can then copy your still pictures or movies to your computer or even copy files to the flash card on your camera.

*Note: You may have to change the drive letter using your PC's Disk Management function if the flash card tries to use a drive letter that is already in use (e.g., E:).*

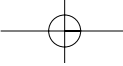

#### **For Win98 Users**

*Note for Win98 Users: DirectX 8.1 or higher must be installed on your PC before you can download images. If you do not have DirectX 8.1 or higher on your PC, DirectX 8.1 is included on the CD ROM. To install, click the "Install DirectX" button on the CD ROM.*

- 1. Install the software first. **Do not plug your camera in until step #5.**
- 2. Insert the provided CD ROM into your CD ROM drive.
- 3. The CaptureView Manager menu displays. Click on the "CaptureView 2.0D Manager (Windows 98 only)." *Note: Only click on the "CaptureView 2.0D Manager (Windows 98 only)"*
- *button; do not click on any of the other CaptureView Manager buttons.* 4. The driver setup begins. Follow the on-screen directions. Note that if a
- window displays that gives you a choice of buttons to "Continue Anyway" or "Stop Installation," click on "Continue Anyway."
- 5. After the setup is complete, follow any on-screen instruction (e.g., "Restart Computer"). Using the provided USB cable, plug the one end of the cable into the camera's USB port and the other end into your PC's USB port. Refer to **Fig. 3**.
- 6. Wait for about 10 seconds, follow any on-screen instructions. You may now download images to your PC using the CaptureView Manager.
- 7. Click on the "CaptureView Manager Manual" button to display the on-screen instruction manual for the CaptureView Manager software.

#### **For WinXp/2000/ME Users**

- 1. Using the provided USB cable, plug the one end of the cable into the camera's USB port and the other end into your PC's USB port. Refer to **Fig. 5.**
- 2. CaptureView automatically installs drivers on your PC (there is no need for external drivers).
- 3. After setup is complete, using Windows Explorer, you can browse the camera's memory as if it were a hard drive.
- 4. If CaptureView does not appear in Windows Explorer, it might be using a drive letter that has already been assigned by your PC (e.g., C:, D:, E:, etc.). Use Windows' Disk Manager program to change the drive letter to an unassigned letter (e.g., K:).
- 5 You may now copy images or files from the camera's memory to your PC just as you would with any external hard drive or flash memory.

#### **For Macintosh and Unix Users**

1. Use a flash card reader to download your images to a Macintosh or Unix Page 9

system *(Note: You cannot load to a Mac or Unix system using the camera's USB port—you must use a flash card reader).* When using a flash card reader, the flash card looks like a hard drive to your computer.

#### **Other Software**

The CD ROM also includes other software programs by Ulead that will assist you in editing your images, allow you to transfer images to email, and provide you with other useful functions. Ulead Photo Express®, Photo Explorer, and Cool 360™, and CaptureView Manager are proprietary programs, and may not be sold, licensed or distributed without the express written consent of Ulead. For more information about Ulead Photo Express, visit the Ulead website at www.ulead.com/pe. Click on the "Product Documents" link in the Download section of their homepage to find a link for the Photo Express manual.

#### **Troubleshooting**

#### **It is very important to use the following connection and disconnection procedures to download pictures.**

- 1. Only connect CaptureView to your PC when the PC is on and Windows has completed loading.
- 2. Your CaptureView camera and PC must be connected before running the CaptureView Manager program.
- 3. Avoid physically connecting, disconnecting and reconnecting the camera during a download session. Instead, disconnect the camera using Windows software: Right-click the USB on-screen icon and select disconnect (or connect to reconnect).
- 4. Always disconnect CaptureView before shutting down the PC.

If CaptureView is unexpectedly not recognized by the software program, close the program, disconnect the camera and reboot your PC. Only connect and disconnect your CaptureView using the procedure outlined in this section.

#### VII. Maintenance

Operating Environment: 41° to 104° F (5° to 40° C). 20%-85% relative humidity, non-condensing.

#### **Care of your CaptureView**

1. Never immerse CaptureView into any fluid or liquid. Remove dust or stains with a soft cloth dampened with water or neutral detergent. Keep in a dry and cool dust-free environment or a container when it is NOT used. Do not spray liquid cleaners directly onto LCD. Using only gentle pressure, wipe the LCD with a slightly dampened cleaning cloth.

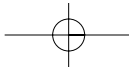

- 2. Take the batteries out when CaptureView is NOT to be used over a long period.
- 3. Avoid dropping the CaptureView. Do not disassemble CaptureView.
- 4. Download pictures to your PC before removing the batteries.

# VIII. Specifications

Binocular power 8x Binocular objective lens diameter 42mm Binocular optical design Folding roof prism, fully-coated Binocular close focus 16 ft. Angle of view (diagonal) 8.0° Binocular field of view 376 ft. at 1000 yds.

(Built-in Memory, average subject matter) 1 megapixel: up to 60

Max length of movie 90 seconds Camera aperture f/4.0; fixed lens Camera optimum range 66 ft. (20m) to infinity 35mm lens equivalent 400mm

Interface type USB Preview display Color LCD Weight 26 oz. (746g) Product dimensions 4.9" W x 3.25" H x 5.75" D Battery (user supplied) Two x AA 1.5v Accessories **National Exercise EXE** USB cable, instructions, neck strap

Image capture resolution 2048 x 1536, 1600 x 1200, 1280 x 960, 640 x 480, 24-bit color 2.0 megapixel CMOS sensor Number of images at each resolution 3 megapixels (interpolated): up to 20 VGA: up to 120 Memory (Built-in) 16MB SDRAM, 16MB flash Memory (External) Supported formats: Secure Digital (SD), Multi-Media Cards (MMC) up to 256MB Operating system requirements Windows 98/2000/Me/XP

cleaning cloth, carry case, CD ROM

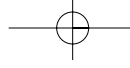

Meade DB5 I Book.qxd  $6/23/03$   $\leftrightarrow$  34 PM Page 12

# **MEADE BINOCULAR/DIGITAL CAMERA LIMITED WARRANTY**

**Every Meade binocular/digital camera is warranted by Meade Instruments Corporation ("Meade") to be free of defects in materials and workmanship for a period of ONE YEAR from the date of original purchase in the U.S.A. and Canada. At its option, Meade will repair or replace the product, or part thereof, found upon inspection by Meade to be defective, provided the defective part or product is returned to Meade, freight prepaid, with proof of purchase. This warranty applies to the original purchaser only and is non-transferable. Meade products purchased outside North America are not included in this warranty, but are covered under separate warranties issued by Meade International Distributors.**

**RGA Number Required: Prior to the return of any product or part, a Return Goods Authorization (RGA) number must be obtained from Meade by writing, or by calling Meade Customer Service at (800) 62-MEADE. Each returned part or product must include a written statement detailing the nature of the claimed defect, as well as the owner's name, address, and phone number.**

**This warranty is not valid in cases where the product has been abused or mishandled, where unauthorized repairs have been attempted or performed, or where depreciation of the product is due to normal wear-and tear. Meade specifically disclaims special, indirect, or consequential damages or lost profit, which may result from a breach of this warranty. Any implied warranties which cannot be disclaimed are hereby limited to a term of one year from the date of original retail purchase.**

**This warranty gives you specific rights. You may have other rights which vary from state to state. Meade reserves the right to change product specifications or to discontinue productions without prior notice. This warranty supersedes all previous Meade binocular warranties. ANY RETURN MADE IN THE U.S.A. UNDER THIS LIMITED WARRANTY MUST FOLLOW THIS PROCEDURE:**

- **1. Carefully package your binocular/digital camera to avoid shipping damage; use a thick-walled carton box for mailing.**
- **2. Enclose a written statement detailing the exact nature of the service needed. Be sure to**
- include the RGA number, your name, address, plus daytime and evening telephone numbers.<br>3. Enclose \$10.00 to cover handling and return-shipping, by check or money order payable to<br>-Meade Instruments." Non-warranty repairs **firmed with you before any binocular/digital camera repairs are initiated.**
- **4. Insure the package and send your binocular/digital camera, freight prepaid, to:**

**Meade Instruments Corporation, Attn: Binocular/Digital Camera Repair 6001 Oak Canyon, Irvine, California 92618**

**® The name "Meade," and the Meade logo, are trademarks registered with the U.S. Patent Office and in principal countries throughout the world. All rights reserved. © 2003 Meade Instruments Corporation.**

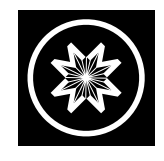

# *ADVANCED PRODUCTS DIVISION*

# **Meade Instruments Corporation**

14-8900-05 v. 6/03 *World's Leading Manufacturer of Telescopes for the Serious Amateur* 6001 Oak Canyon, Irvine, California 92618 ■ (949) 451-1450 FAX: (949) 451-1460 ■ *www.meade.com*

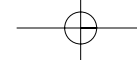